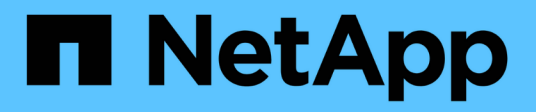

# **Gestire le connessioni di supporto**

Element Software

NetApp April 17, 2024

This PDF was generated from https://docs.netapp.com/it-it/elementsoftware/mnode/task\_mnode\_enable\_node\_troubleshooting\_sessions.html on April 17, 2024. Always check docs.netapp.com for the latest.

# **Sommario**

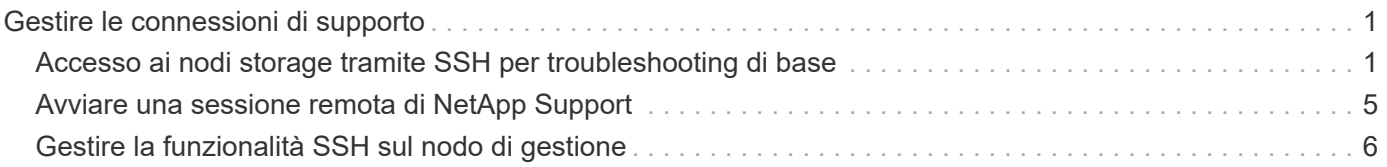

# <span id="page-2-0"></span>**Gestire le connessioni di supporto**

# <span id="page-2-1"></span>**Accesso ai nodi storage tramite SSH per troubleshooting di base**

A partire da Element 12,5, è possibile utilizzare l'account di sistema sfreadonly sui nodi di storage per il troubleshooting di base. È inoltre possibile attivare e aprire l'accesso remoto al tunnel di supporto per il supporto NetApp per la risoluzione avanzata dei problemi.

L'account di sistema sfreadonly consente l'accesso per eseguire i comandi di base per la risoluzione dei problemi di rete e di sistema Linux, tra cui ping.

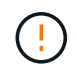

Se non richiesto dall'assistenza NetApp, eventuali modifiche al sistema non sono supportate, annullano il contratto di assistenza e potrebbero causare instabilità o inaccessibilità dei dati.

### **Prima di iniziare**

- **Autorizzazioni di scrittura**: Verificare di disporre delle autorizzazioni di scrittura per la directory di lavoro corrente.
- **(opzionale) genera la tua coppia di chiavi**: Esegui ssh-keygen Dalla distribuzione Windows 10, MacOS o Linux. Si tratta di un'azione singola per creare una coppia di chiavi utente e può essere riutilizzata per future sessioni di risoluzione dei problemi. È possibile utilizzare i certificati associati agli account dipendenti, che funzionerebbero anche in questo modello.
- **Abilitare la funzionalità SSH sul nodo di gestione**: Per abilitare la funzionalità di accesso remoto nella modalità di gestione, vedere ["in questo argomento".](#page-7-0) Per i servizi di gestione 2.18 e versioni successive, la funzionalità di accesso remoto è disattivata per impostazione predefinita nel nodo di gestione.
- **Abilitare la funzionalità SSH sul cluster di archiviazione**: Per abilitare la funzionalità di accesso remoto sui nodi del cluster di archiviazione, vedere ["in questo argomento"](https://docs.netapp.com/us-en/element-software/storage/task_system_manage_cluster_enable_and_disable_support_access.html).
- **Configurazione firewall**: Se il nodo di gestione si trova dietro un server proxy, nel file sshd.config sono necessarie le seguenti porte TCP:

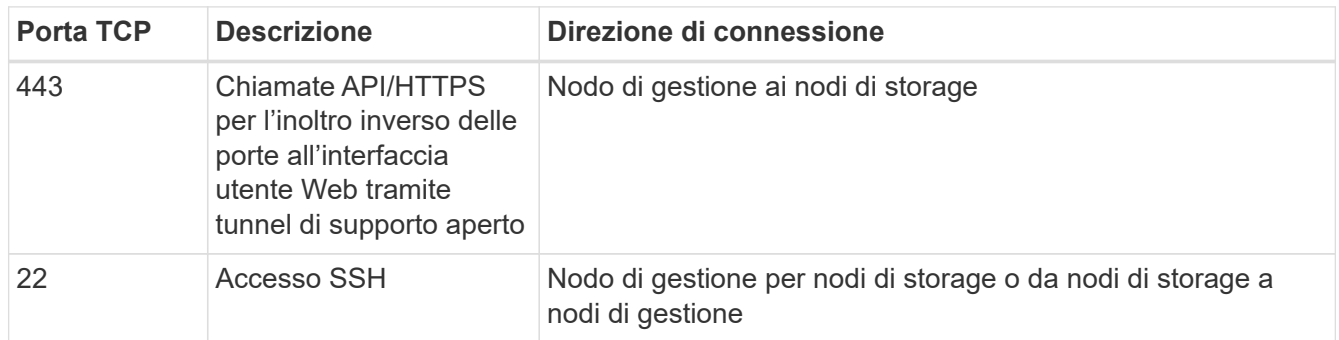

### **Opzioni di risoluzione dei problemi**

- [Eseguire il troubleshooting di un nodo del cluster](#page-3-0)
- [Eseguire il troubleshooting di un nodo del cluster con il supporto NetApp](#page-4-0)
- [Eseguire il troubleshooting di un nodo che non fa parte del cluster](#page-6-1)

# <span id="page-3-0"></span>**Eseguire il troubleshooting di un nodo del cluster**

È possibile eseguire la risoluzione dei problemi di base utilizzando l'account di sistema sfreadonly:

**Fasi**

- 1. SSH al nodo di gestione utilizzando le credenziali di accesso dell'account selezionate durante l'installazione della VM del nodo di gestione.
- 2. Sul nodo di gestione, passare a. /sf/bin.
- 3. Individuare lo script appropriato per il sistema:
	- SignSshKeys.ps1
	- SignSshKeys.py
	- SignSshKeys.sh

 $\mathcal{A}$ 

SignSshKeys.ps1 dipende da PowerShell 7 o versione successiva e SignSshKeys.py dipende da Python 3.6.0 o versione successiva e da ["modulo richieste".](https://docs.python-requests.org/)

Il SignSshKeys scrittura di script user, user.pub, e. user-cert.pub i file nella directory di lavoro corrente, che vengono successivamente utilizzati da ssh comando. Tuttavia, quando un file di chiave pubblica viene fornito allo script, solo un <public\_key> file (con <public\_key> sostituito con il prefisso del file di chiave pubblica passato nello script) viene scritto nella directory.

4. Eseguire lo script sul nodo di gestione per generare il portachiavi SSH. Lo script abilita l'accesso SSH utilizzando l'account di sistema sfreadonly in tutti i nodi del cluster.

```
SignSshKeys --ip [ip address] --user [username] --duration [hours]
--publickey [public key path]
```
a. Sostituire il valore tra parentesi [ ] (comprese le parentesi) per ciascuno dei seguenti parametri:

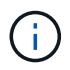

È possibile utilizzare il parametro forma abbreviata o completa.

- **--ip | -i [indirizzo ip]**: Indirizzo IP del nodo di destinazione per l'esecuzione dell'API.
- **--user | -u [username]**: Utente cluster utilizzato per eseguire la chiamata API.
- **(opzionale) --duration | -d [ore]**: La durata per la quale una chiave firmata deve rimanere valida come numero intero in ore. L'impostazione predefinita è 24 ore.
- **(opzionale) --chiave pubblica | -k [percorso chiave pubblica]**: Il percorso verso una chiave pubblica, se l'utente sceglie di fornirne una.
- b. Confrontare l'input con il seguente comando di esempio. In questo esempio, 10.116.139.195 È l'IP del nodo storage, admin è il nome utente del cluster e la durata della chiave è di due ore:

sh /sf/bin/SignSshKeys.sh --ip 10.116.139.195 --user admin --duration 2

c. Eseguire il comando.

5. SSH agli IP del nodo:

```
ssh -i user sfreadonly@[node_ip]
```
Sarà possibile eseguire comandi di base per la risoluzione dei problemi di rete e di sistema Linux, come ping, e altri comandi di sola lettura.

6. (Facoltativo) Disattiva ["funzionalità di accesso remoto"](#page-7-0) una volta completata la ricerca guasti.

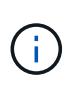

SSH rimane attivato sul nodo di gestione se non viene disattivato. La configurazione abilitata SSH persiste sul nodo di gestione tramite aggiornamenti e aggiornamenti fino a quando non viene disattivata manualmente.

## <span id="page-4-0"></span>**Eseguire il troubleshooting di un nodo del cluster con il supporto NetApp**

Il supporto NetApp può eseguire un troubleshooting avanzato con un account di sistema che consente a un tecnico di eseguire una diagnostica più approfondita degli elementi.

### **Fasi**

- 1. SSH al nodo di gestione utilizzando le credenziali di accesso dell'account selezionate durante l'installazione della VM del nodo di gestione.
- 2. Eseguire il comando rst con il numero di porta inviato dall'assistenza NetApp per aprire il tunnel di supporto:

```
rst -r sfsupport.solidfire.com -u element -p <port number>
```
L'assistenza NetApp effettuerà l'accesso al nodo di gestione utilizzando il tunnel di supporto.

- 3. Sul nodo di gestione, passare a. /sf/bin.
- 4. Individuare lo script appropriato per il sistema:
	- SignSshKeys.ps1
	- SignSshKeys.py
	- SignSshKeys.sh

SignSshKeys.ps1 dipende da PowerShell 7 o versione successiva e SignSshKeys.py dipende da Python 3.6.0 o versione successiva e da ["modulo richieste".](https://docs.python-requests.org/)

Ĥ.

Il SignSshKeys scrittura di script user, user.pub, e. user-cert.pub i file nella directory di lavoro corrente, che vengono successivamente utilizzati da ssh comando. Tuttavia, quando un file di chiave pubblica viene fornito allo script, solo un  $\epsilon$ public key> file (con  $\epsilon$ public key> sostituito con il prefisso del file di chiave pubblica passato nello script) viene scritto nella directory.

5. Eseguire lo script per generare il portachiavi SSH con --sfadmin allarme. Lo script abilita SSH in tutti i nodi.

```
SignSshKeys --ip [ip address] --user [username] --duration [hours]
--sfadmin
```
A SSH come --sfadmin In un nodo cluster, è necessario generare il portachiavi SSH utilizzando un --user con supportAdmin accesso sul cluster.

Da configurare supportAdmin Accesso per gli account degli amministratori del cluster, puoi utilizzare l'interfaccia utente o le API di Element:

- ["Configurare l'accesso "supportAdmin" utilizzando l'interfaccia utente di Element"](https://docs.netapp.com/it-it/element-software/storage/concept_system_manage_manage_cluster_administrator_users.html#view-cluster-admin-details)
- Configurare supportAdmin Accesso tramite API e aggiunta "supportAdmin" come "access" Digitare la richiesta API:
	- ["Configurare l'accesso "supportAdmin" per un nuovo account"](https://docs.netapp.com/it-it/element-software/api/reference_element_api_addclusteradmin.html)
	- ["Configurare l'accesso "supportAdmin" per un account esistente"](https://docs.netapp.com/it-it/element-software/api/reference_element_api_modifyclusteradmin.html)

Per ottenere il clusterAdminID, è possibile utilizzare ["ListClusterAdmins"](https://docs.netapp.com/it-it/element-software/api/reference_element_api_listclusteradmins.html) API.

Da aggiungere supportAdmin accesso, è necessario disporre dei privilegi di amministratore del cluster o di amministratore.

a. Sostituire il valore tra parentesi [ ] (comprese le parentesi) per ciascuno dei seguenti parametri:

È possibile utilizzare il parametro forma abbreviata o completa.

- **--ip | -i [indirizzo ip]**: Indirizzo IP del nodo di destinazione per l'esecuzione dell'API.
- **--user | -u [username]**: Utente cluster utilizzato per eseguire la chiamata API.
- **(opzionale) --duration | -d [ore]**: La durata per la quale una chiave firmata deve rimanere valida come numero intero in ore. L'impostazione predefinita è 24 ore.
- b. Confrontare l'input con il seguente comando di esempio. In questo esempio, 192.168.0.1 È l'IP del nodo storage, admin è il nome utente del cluster, la durata di validità della chiave è di due ore, e. --sfadmin Consente l'accesso al nodo di supporto NetApp per il troubleshooting:

```
sh /sf/bin/SignSshKeys.sh --ip 192.168.0.1 --user admin --duration 2
--sfadmin
```
- c. Eseguire il comando.
- 6. SSH agli IP del nodo:

ssh -i user sfadmin@[node ip]

7. Per chiudere il tunnel di supporto remoto, immettere quanto segue:

```
rst --killall
```
8. (Facoltativo) Disattiva ["funzionalità di accesso remoto"](#page-7-0) una volta completata la ricerca guasti.

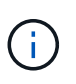

SSH rimane attivato sul nodo di gestione se non viene disattivato. La configurazione abilitata SSH persiste sul nodo di gestione tramite aggiornamenti e aggiornamenti fino a quando non viene disattivata manualmente.

# <span id="page-6-1"></span>**Eseguire il troubleshooting di un nodo che non fa parte del cluster**

È possibile eseguire il troubleshooting di base di un nodo non ancora aggiunto a un cluster. A tale scopo, è possibile utilizzare l'account di sistema sfreadonly con o senza l'aiuto del supporto NetApp. Se è stato configurato un nodo di gestione, è possibile utilizzarlo per SSH ed eseguire lo script fornito per questa attività.

- 1. Da una macchina Windows, Linux o Mac su cui è installato un client SSH, eseguire lo script appropriato per il sistema fornito dal supporto NetApp.
- 2. SSH all'IP del nodo:

```
ssh -i user sfreadonly@[node_ip]
```
3. (Facoltativo) Disattiva ["funzionalità di accesso remoto"](#page-7-0) una volta completata la ricerca guasti.

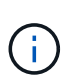

SSH rimane attivato sul nodo di gestione se non viene disattivato. La configurazione abilitata SSH persiste sul nodo di gestione tramite aggiornamenti e aggiornamenti fino a quando non viene disattivata manualmente.

## **Trova ulteriori informazioni**

- ["Plug-in NetApp Element per server vCenter"](https://docs.netapp.com/us-en/vcp/index.html)
- ["Pagina delle risorse NetApp HCI"](https://www.netapp.com/hybrid-cloud/hci-documentation/)

# <span id="page-6-0"></span>**Avviare una sessione remota di NetApp Support**

Se hai bisogno di supporto tecnico per il tuo sistema storage all-flash SolidFire, il supporto NetApp può connetterti in remoto con il tuo sistema. Per avviare una sessione e ottenere l'accesso remoto, il supporto NetApp può aprire una connessione Secure Shell (SSH) inversa al proprio ambiente.

Con il supporto NetApp è possibile aprire una porta TCP per una connessione a tunnel inverso SSH. Questa connessione consente al supporto NetApp di accedere al nodo di gestione.

### **Prima di iniziare**

- Per i servizi di gestione 2.18 e versioni successive, la funzionalità di accesso remoto è disattivata per impostazione predefinita nel nodo di gestione. Per attivare la funzionalità di accesso remoto, vedere ["Gestire la funzionalità SSH sul nodo di gestione"](https://docs.netapp.com/us-en/element-software/mnode/task_mnode_ssh_management.html).
- Se il nodo di gestione si trova dietro un server proxy, nel file sshd.config sono necessarie le seguenti porte TCP:

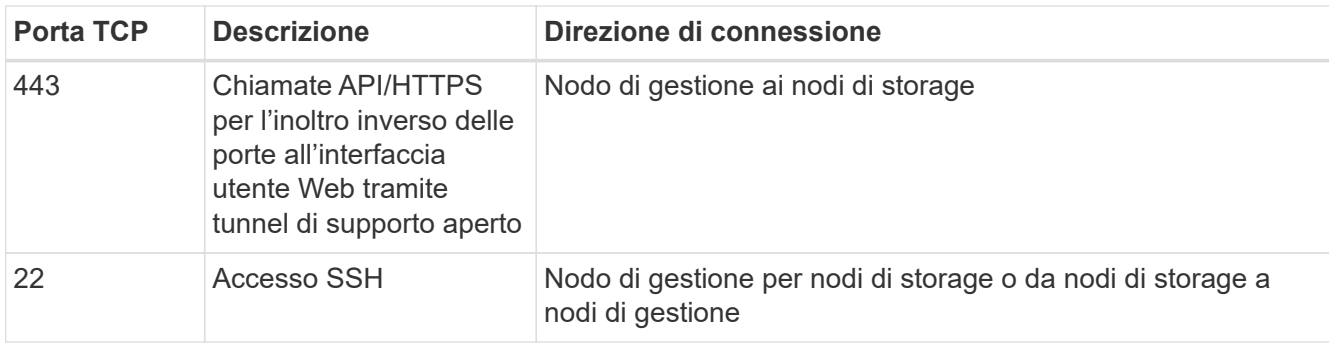

**Fasi**

- Accedere al nodo di gestione e aprire una sessione terminale.
- Quando richiesto, immettere quanto segue:

rst -r sfsupport.solidfire.com -u element -p <port number>

• Per chiudere il tunnel di supporto remoto, immettere quanto segue:

rst --killall

• (Facoltativo) Disattiva ["funzionalità di accesso remoto"](https://docs.netapp.com/us-en/element-software/mnode/task_mnode_ssh_management.html) di nuovo.

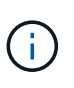

SSH rimane attivato sul nodo di gestione se non viene disattivato. La configurazione abilitata SSH persiste sul nodo di gestione tramite aggiornamenti e aggiornamenti fino a quando non viene disattivata manualmente.

## **Trova ulteriori informazioni**

- ["Plug-in NetApp Element per server vCenter"](https://docs.netapp.com/us-en/vcp/index.html)
- ["Documentazione software SolidFire ed Element"](https://docs.netapp.com/us-en/element-software/index.html)

# <span id="page-7-0"></span>**Gestire la funzionalità SSH sul nodo di gestione**

È possibile disattivare, riattivare o determinare lo stato della funzionalità SSH sul nodo di gestione (mNode) utilizzando l'API REST. Funzionalità SSH che offre ["Accesso alla](#page-6-0) [sessione del NetApp Support Remote Support Tunnel \(RST\)"](#page-6-0) è disattivato per impostazione predefinita sui nodi di gestione che eseguono i servizi di gestione 2.18 o versioni successive.

A partire da Management Services 2.20.69, è possibile attivare e disattivare la funzionalità SSH sul nodo di gestione utilizzando l'interfaccia utente di NetApp Hybrid Cloud Control.

**Di cosa hai bisogno**

- **NetApp Hybrid Cloud Control Permissions**: Hai le autorizzazioni di amministratore.
- **Cluster Administrator permissions** (autorizzazioni amministratore cluster): Si dispone delle autorizzazioni di amministratore per il cluster di storage.
- **Software Element**: Il cluster esegue il software NetApp Element 11.3 o versione successiva.
- **Nodo di gestione**: È stato implementato un nodo di gestione con versione 11.3 o successiva.
- **Aggiornamenti dei servizi di gestione**:
	- Per utilizzare l'interfaccia utente di NetApp Hybrid Cloud Control, è stato aggiornato il ["bundle di servizi](https://mysupport.netapp.com/site/products/all/details/mgmtservices/downloads-tab) [di gestione"](https://mysupport.netapp.com/site/products/all/details/mgmtservices/downloads-tab) alla versione 2.20.69 o successiva.
	- Per utilizzare l'interfaccia utente API REST, è stato aggiornato il ["bundle di servizi di gestione"](https://mysupport.netapp.com/site/products/all/details/mgmtservices/downloads-tab) alla versione 2.17

### **Opzioni**

• [Disattivare o attivare la funzionalità SSH sul nodo di gestione utilizzando l'interfaccia utente di NetApp](#page-8-0) [Hybrid Cloud Control](#page-8-0)

Dopo di che, è possibile eseguire una delle seguenti attività ["autenticare"](https://docs.netapp.com/it-it/element-software/mnode/task_mnode_api_get_authorizationtouse.html):

- [Disattivare o attivare la funzionalità SSH sul nodo di gestione utilizzando le API](#page-8-1)
- [Determinare lo stato della funzionalità SSH sul nodo di gestione utilizzando le API](#page-9-0)

## <span id="page-8-0"></span>**Disattivare o attivare la funzionalità SSH sul nodo di gestione utilizzando l'interfaccia utente di NetApp Hybrid Cloud Control**

È possibile disattivare o riattivare la funzionalità SSH sul nodo di gestione. Funzionalità SSH che offre ["Accesso alla sessione del NetApp Support Remote Support Tunnel \(RST\)"](#page-6-0) è disattivato per impostazione predefinita sui nodi di gestione che eseguono i servizi di gestione 2.18 o versioni successive. La disattivazione di SSH non interrompe o disconnette le sessioni client SSH esistenti al nodo di gestione. Se si disattiva SSH e si sceglie di riattivarlo in un secondo momento, è possibile farlo utilizzando l'interfaccia utente di NetApp Hybrid Cloud Control.

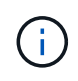

Per attivare o disattivare l'accesso al supporto utilizzando SSH per un cluster di storage, è necessario utilizzare ["Pagina delle impostazioni del cluster dell'interfaccia utente Element"](https://docs.netapp.com/it-it/element-software/storage/task_system_manage_cluster_enable_and_disable_support_access.html).

### **Fasi**

- 1. Dalla dashboard, selezionare il menu delle opzioni in alto a destra e selezionare **Configura**.
- 2. Nella schermata **Support Access for Management Node** (accesso supporto per nodo di gestione), attivare lo switch per attivare il nodo di gestione SSH.
- 3. Una volta completata la risoluzione dei problemi, nella schermata **Support Access for Management Node** (accesso supporto per nodo di gestione), impostare lo switch su Disable Management Node SSH (Disattiva SSH nodo di gestione).

# <span id="page-8-1"></span>**Disattivare o attivare la funzionalità SSH sul nodo di gestione utilizzando le API**

È possibile disattivare o riattivare la funzionalità SSH sul nodo di gestione. Funzionalità SSH che offre ["Accesso alla sessione del NetApp Support Remote Support Tunnel \(RST\)"](#page-6-0) è disattivato per impostazione predefinita sui nodi di gestione che eseguono i servizi di gestione 2.18 o versioni successive. La disattivazione di SSH non interrompe o disconnette le sessioni client SSH esistenti al nodo di gestione. Se si disattiva SSH e si sceglie di riattivarlo in un secondo momento, è possibile utilizzare la stessa API.

### **Comando API**

Per i servizi di gestione 2.18 o versioni successive:

```
curl -k -X PUT
"https://<<ManagementNodeIP>/mnode/2/settings/ssh?enabled=<false/true>" -H
"accept: application/json" -H "Authorization: Bearer ${TOKEN}"
```
Per i servizi di gestione 2.17 o precedenti:

```
curl -X PUT
"https://<ManagementNodeIP>/mnode/settings/ssh?enabled=<false/true>" -H
"accept: application/json" -H "Authorization: Bearer ${TOKEN}"
```
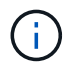

Puoi trovare il portatore \${TOKEN} Utilizzato dal comando API quando si ["autorizzare"](https://docs.netapp.com/it-it/element-software/mnode/task_mnode_api_get_authorizationtouse.html). Il portatore \${TOKEN} è nella risposta di arricciamento.

### **FASI DELL'INTERFACCIA UTENTE API REST**

1. Accedere all'interfaccia utente API REST per il servizio API del nodo di gestione immettendo l'indirizzo IP del nodo di gestione seguito da /mnode/:

https://<ManagementNodeIP>/mnode/

- 2. Selezionare **autorizzare** e completare le seguenti operazioni:
	- a. Inserire il nome utente e la password del cluster.
	- b. Immettere l'ID client come mnode-client.
	- c. Selezionare **autorizzare** per avviare una sessione.
	- d. Chiudere la finestra.
- 3. Dall'interfaccia utente API REST, selezionare **PUT /settings/ssh**.
	- a. Selezionare **Provalo**.
	- b. Impostare il parametro **enabled** su false Per disattivare SSH o. true Per riattivare la funzionalità SSH precedentemente disattivata.
	- c. Selezionare **Esegui**.

## <span id="page-9-0"></span>**Determinare lo stato della funzionalità SSH sul nodo di gestione utilizzando le API**

È possibile determinare se la funzionalità SSH è attivata sul nodo di gestione utilizzando un'API di servizio del nodo di gestione. SSH è disattivato per impostazione predefinita sui nodi di gestione che eseguono i servizi di gestione 2.18 o versioni successive.

### **Comando API**

Per i servizi di gestione 2.18 o versioni successive:

```
curl -k -X PUT
"https://<<ManagementNodeIP>/mnode/2/settings/ssh?enabled=<false/true>" -H
"accept: application/json" -H "Authorization: Bearer ${TOKEN}"
```
Per i servizi di gestione 2.17 o precedenti:

```
curl -X PUT
"https://<ManagementNodeIP>/mnode/settings/ssh?enabled=<false/true>" -H
"accept: application/json" -H "Authorization: Bearer ${TOKEN}"
```
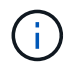

Puoi trovare il portatore \$ {TOKEN} Utilizzato dal comando API quando si ["autorizzare"](https://docs.netapp.com/it-it/element-software/mnode/task_mnode_api_get_authorizationtouse.html). Il portatore \${TOKEN} è nella risposta di curl..

### **FASI DELL'INTERFACCIA UTENTE API REST**

1. Accedere all'interfaccia utente API REST per il servizio API del nodo di gestione immettendo l'indirizzo IP del nodo di gestione seguito da /mnode/:

https://<ManagementNodeIP>/mnode/

- 2. Selezionare **autorizzare** e completare le seguenti operazioni:
	- a. Inserire il nome utente e la password del cluster.
	- b. Immettere l'ID client come mnode-client.
	- c. Selezionare **autorizzare** per avviare una sessione.
	- d. Chiudere la finestra.
- 3. Dall'interfaccia utente dell'API REST, selezionare **GET /settings/ssh**.
	- a. Selezionare **Provalo**.
	- b. Selezionare **Esegui**.

### **Trova ulteriori informazioni**

- ["Plug-in NetApp Element per server vCenter"](https://docs.netapp.com/us-en/vcp/index.html)
- ["Documentazione software SolidFire ed Element"](https://docs.netapp.com/us-en/element-software/index.html)

### **Informazioni sul copyright**

Copyright © 2024 NetApp, Inc. Tutti i diritti riservati. Stampato negli Stati Uniti d'America. Nessuna porzione di questo documento soggetta a copyright può essere riprodotta in qualsiasi formato o mezzo (grafico, elettronico o meccanico, inclusi fotocopie, registrazione, nastri o storage in un sistema elettronico) senza previo consenso scritto da parte del detentore del copyright.

Il software derivato dal materiale sottoposto a copyright di NetApp è soggetto alla seguente licenza e dichiarazione di non responsabilità:

IL PRESENTE SOFTWARE VIENE FORNITO DA NETAPP "COSÌ COM'È" E SENZA QUALSIVOGLIA TIPO DI GARANZIA IMPLICITA O ESPRESSA FRA CUI, A TITOLO ESEMPLIFICATIVO E NON ESAUSTIVO, GARANZIE IMPLICITE DI COMMERCIABILITÀ E IDONEITÀ PER UNO SCOPO SPECIFICO, CHE VENGONO DECLINATE DAL PRESENTE DOCUMENTO. NETAPP NON VERRÀ CONSIDERATA RESPONSABILE IN ALCUN CASO PER QUALSIVOGLIA DANNO DIRETTO, INDIRETTO, ACCIDENTALE, SPECIALE, ESEMPLARE E CONSEQUENZIALE (COMPRESI, A TITOLO ESEMPLIFICATIVO E NON ESAUSTIVO, PROCUREMENT O SOSTITUZIONE DI MERCI O SERVIZI, IMPOSSIBILITÀ DI UTILIZZO O PERDITA DI DATI O PROFITTI OPPURE INTERRUZIONE DELL'ATTIVITÀ AZIENDALE) CAUSATO IN QUALSIVOGLIA MODO O IN RELAZIONE A QUALUNQUE TEORIA DI RESPONSABILITÀ, SIA ESSA CONTRATTUALE, RIGOROSA O DOVUTA A INSOLVENZA (COMPRESA LA NEGLIGENZA O ALTRO) INSORTA IN QUALSIASI MODO ATTRAVERSO L'UTILIZZO DEL PRESENTE SOFTWARE ANCHE IN PRESENZA DI UN PREAVVISO CIRCA L'EVENTUALITÀ DI QUESTO TIPO DI DANNI.

NetApp si riserva il diritto di modificare in qualsiasi momento qualunque prodotto descritto nel presente documento senza fornire alcun preavviso. NetApp non si assume alcuna responsabilità circa l'utilizzo dei prodotti o materiali descritti nel presente documento, con l'eccezione di quanto concordato espressamente e per iscritto da NetApp. L'utilizzo o l'acquisto del presente prodotto non comporta il rilascio di una licenza nell'ambito di un qualche diritto di brevetto, marchio commerciale o altro diritto di proprietà intellettuale di NetApp.

Il prodotto descritto in questa guida può essere protetto da uno o più brevetti degli Stati Uniti, esteri o in attesa di approvazione.

LEGENDA PER I DIRITTI SOTTOPOSTI A LIMITAZIONE: l'utilizzo, la duplicazione o la divulgazione da parte degli enti governativi sono soggetti alle limitazioni indicate nel sottoparagrafo (b)(3) della clausola Rights in Technical Data and Computer Software del DFARS 252.227-7013 (FEB 2014) e FAR 52.227-19 (DIC 2007).

I dati contenuti nel presente documento riguardano un articolo commerciale (secondo la definizione data in FAR 2.101) e sono di proprietà di NetApp, Inc. Tutti i dati tecnici e il software NetApp forniti secondo i termini del presente Contratto sono articoli aventi natura commerciale, sviluppati con finanziamenti esclusivamente privati. Il governo statunitense ha una licenza irrevocabile limitata, non esclusiva, non trasferibile, non cedibile, mondiale, per l'utilizzo dei Dati esclusivamente in connessione con e a supporto di un contratto governativo statunitense in base al quale i Dati sono distribuiti. Con la sola esclusione di quanto indicato nel presente documento, i Dati non possono essere utilizzati, divulgati, riprodotti, modificati, visualizzati o mostrati senza la previa approvazione scritta di NetApp, Inc. I diritti di licenza del governo degli Stati Uniti per il Dipartimento della Difesa sono limitati ai diritti identificati nella clausola DFARS 252.227-7015(b) (FEB 2014).

### **Informazioni sul marchio commerciale**

NETAPP, il logo NETAPP e i marchi elencati alla pagina<http://www.netapp.com/TM> sono marchi di NetApp, Inc. Gli altri nomi di aziende e prodotti potrebbero essere marchi dei rispettivi proprietari.